# Syslogサーバに監査ログを送信するための FMCの設定

### 内容

概要 前提条件 要件 使用するコンポーネント 背景説明 設定 ステップ 1:Syslogへの監査ログの有効化 ステップ 2: Syslog情報の設定 確認 トラブルシュート 関連情報

#### 概要

このドキュメントでは、Syslogサーバに送信されるSecure Firewall Management Center(SCM)監 査ログを設定する方法について説明します。

### 前提条件

#### 要件

次の項目に関する知識があることが推奨されます。

- Cisco Firewall Management Center(FMC)の基本的な操作性
- Syslogプロトコルの理解

#### 使用するコンポーネント

このドキュメントの情報は、次のソフトウェアとハードウェアのバージョンに基づいています。

- Cisco Firewall Management Center仮想v7.4.0
- サードパーティのSyslogサーバ

このドキュメントの情報は、特定のラボ環境にあるデバイスに基づいて作成されました。このド キュメントで使用するすべてのデバイスは、クリアな(デフォルト)設定で作業を開始していま す。本稼働中のネットワークでは、各コマンドによって起こる可能性がある影響を十分確認して ください。

# 背景説明

Secure Firewall Management Centerは、読み取り専用の監査ログにユーザアクティビティを記録 します。Firepowerバージョン7.4.0以降では、設定データのフォーマットとホストを指定するこ とで、監査ログデータの一部として設定変更をsyslogにストリームできます。外部サーバに監査 ログをストリーミングすることで、管理センターのスペースを節約できます。また、設定変更の 監査証跡を提供する必要がある場合にも役立ちます。

ハイアベイラビリティの場合は、アクティブな 管理センター 設定変更syslogを外部syslogサーバ に送信します。ログファイルはHAペア間で同期されるため、フェールオーバーまたはスイッチオ ーバーの際に新しいペアがアクティブになります 管理センター 変更ログの送信を再開します。 HAペアがスプリットブレインモードで動作している場合は、両方とも 管理センターペア内のは 、config change syslogを外部サーバに送信します。

## 設定

ステップ 1:Syslogへの監査ログの有効化

FMCがsyslogサーバに監査ログを送信するようにするには、System > Configuration > Audit Log > Send Audit Log to Syslog > Enabledの順に移動します。

次の図に、Send Audit Log to Syslog機能を有効にする方法を示します。

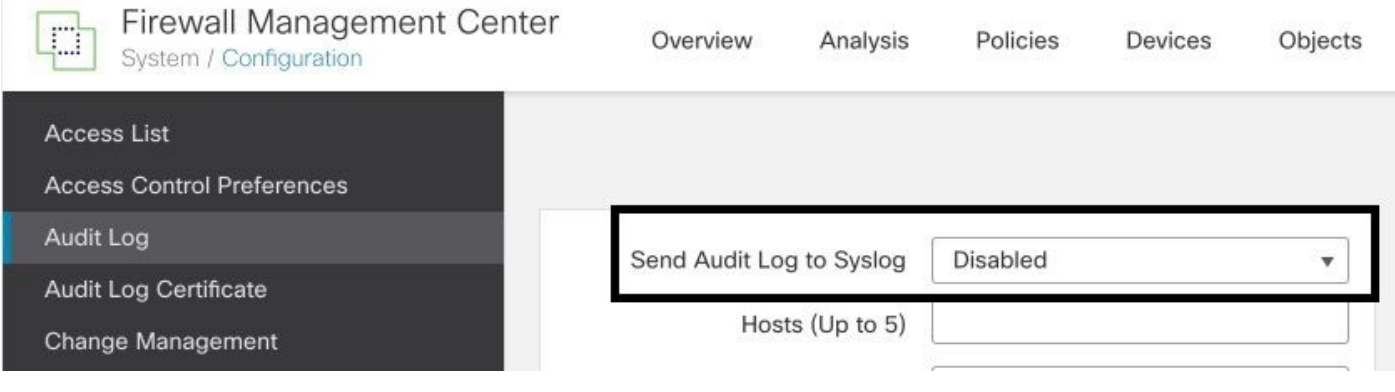

FMCは、最大5台のsyslogサーバに監査ログデータをストリーミングできます。

ステップ 2:Syslog情報の設定

サービスを有効にした後で、syslog情報を設定できます。syslog情報を設定するには、System > Configuration > Audit Logの順に移動します。

要件に応じて、Send Configuration Changes, Hosts, Facility, Severityを選択します。

次の図に、監査ログ用にSyslogサーバを設定するパラメータを示します。

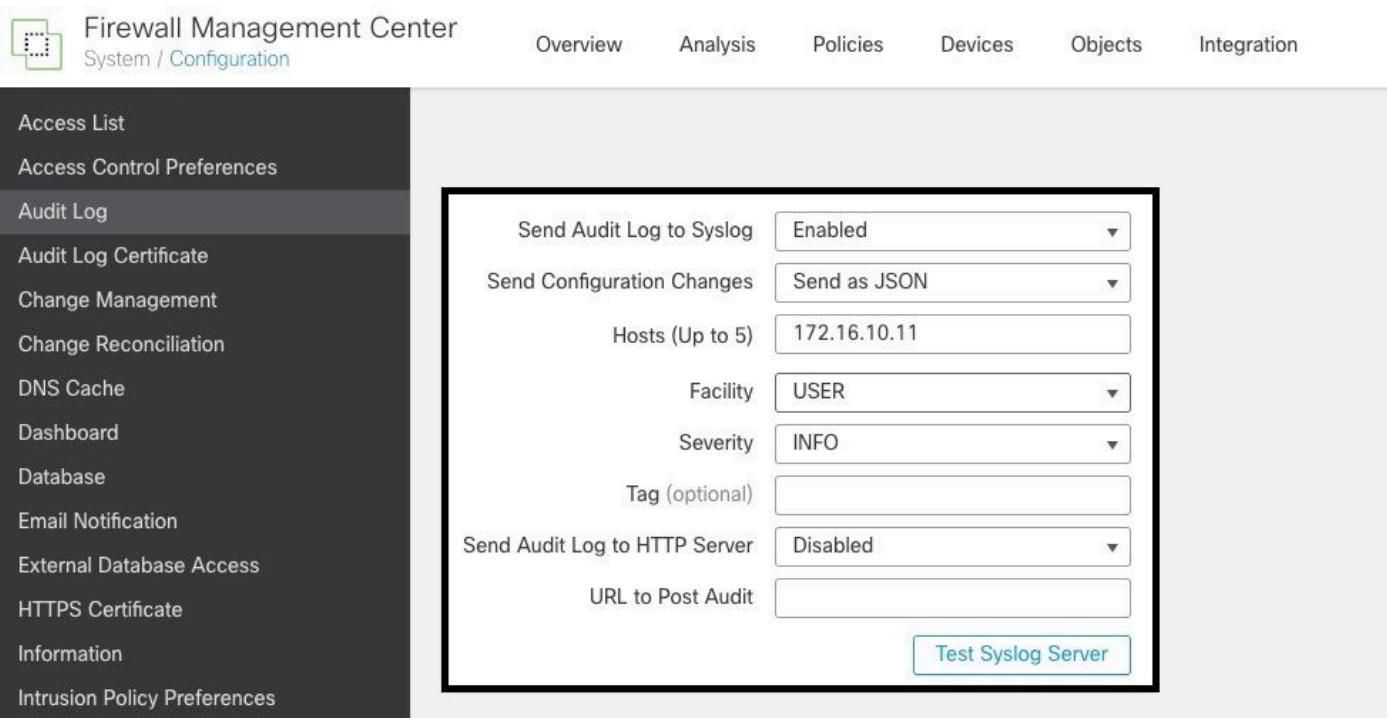

## 確認

パラメータが正しく設定されているかどうかを確認するには、System > Configuration > Audit Log > Test Syslog Serverの順に選択します。

次の図は、成功したSyslogサーバテストを示しています。

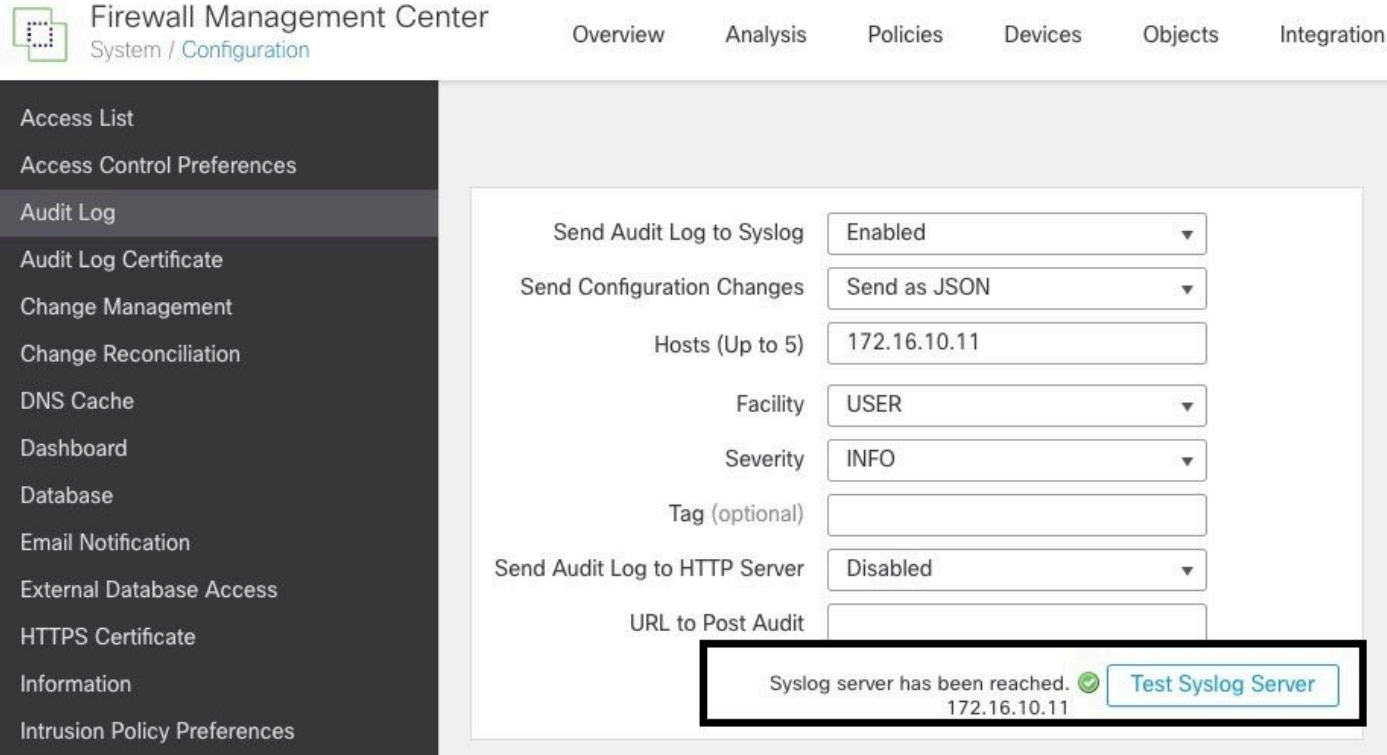

syslogが機能していることを確認するもう1つの方法は、syslogインターフェイスをチェックして 監査ログが受信されていることを確認することです。

#### 次の図に、Syslogサーバが受信する監査ログの例を示します。

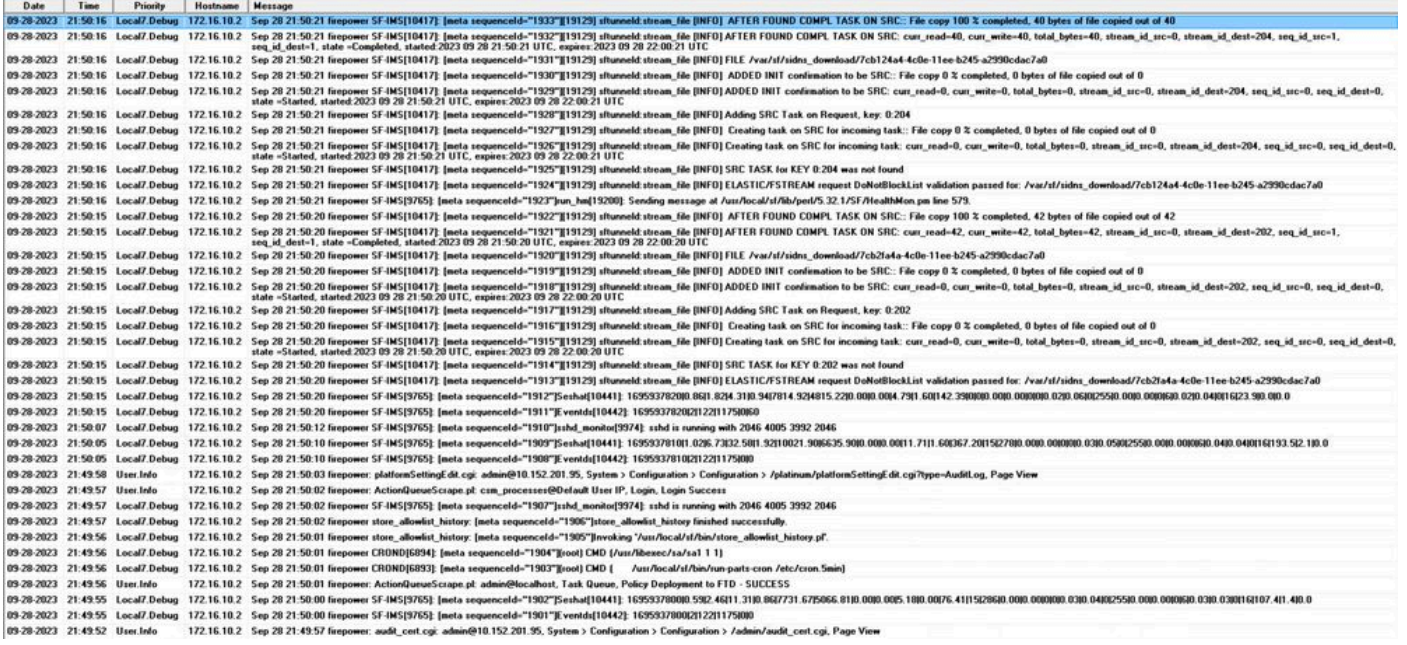

syslogサーバで受信できる設定変更の例を次に示します。

2023-09-29 16:12:18 localhost 172.16.10.2 Sep 29 16:12:23 firepower: [FMC-AUDIT] mojo\_server.pl: admin@ 2023-09-29 16:12:20 localhost 172.16.10.2 Sep 29 16:12:25 firepower: [FMC-AUDIT] sfdccsm: admin@10.1.1. 2023-09-29 16:12:23 localhost 172.16.10.2 Sep 29 16:12:28 firepower: [FMC-AUDIT] sfdccsm: admin@10.1.1. 2023-09-29 16:13:39 localhost 172.16.10.2 Sep 29 16:13:44 firepower: [FMC-AUDIT] sfdccsm: admin@10.1.1. 2023-09-29 16:14:32 localhost 172.16.10.2 Sep 29 16:14:37 firepower: [FMC-AUDIT] sfdccsm: admin@10.1.1. 2023-09-29 16:14:32 localhost 172.16.10.2 Sep 29 16:14:37 firepower: [FMC-AUDIT] sfdccsm: admin@10.1.1. 2023-09-29 16:14:54 localhost 172.16.10.2 Sep 29 16:14:59 firepower: [FMC-AUDIT] ActionQueueScrape.pl: 2023-09-29 16:14:55 localhost 172.16.10.2 Sep 29 16:15:00 firepower: [FMC-AUDIT] ActionQueueScrape.pl:

# トラブルシュート

設定を適用した後、FMCがsyslogサーバと通信できることを確認します。

システムはICMP/ARPおよびTCP SYNパケットを使用して、syslogサーバが到達可能であること を確認します。次に、チャネルを保護している場合、システムはデフォルトでポート514/UDPを 使用して監査ログをストリーミングし、TCPポート1470を使用します。

FMCでパケットキャプチャを設定するには、次のコマンドを適用します。

• tcpdump.このコマンドは、ネットワーク上のトラフィックをキャプチャします

> expert admin@firepower:~\$ sudo su Password:

root@firepower:/Volume/home/admin# tcpdump -i eth0 host 172.16.10.11 and port 514

さらに、ICMP到達可能性をテストするには、次のコマンドを適用します。

ping.このコマンドは、デバイスが到達可能かどうかを確認し、接続の遅延を知るのに役立 • ちます。

> expert admin@firepower:~\$ sudo su Password: root@firepower:/Volume/home/admin#ping 172.16.10.11 PING 172.16.10.11 (172.16.10.11) 56(84) bytes of data. 64 bytes from 172.16.10.11: icmp\_seq=1 ttl=128 time=3.07 ms 64 bytes from 172.16.10.11: icmp\_seq=2 ttl=128 time=2.06 ms 64 bytes from 172.16.10.11: icmp\_seq=3 ttl=128 time=2.04 ms 64 bytes from 172.16.10.11: icmp\_seq=4 ttl=128 time=0.632 ms

### 関連情報

- [テクニカル サポートとドキュメント Cisco Systems](https://www.cisco.com/c/ja_jp/support/index.html)
- [Cisco Secure Firewall Management Centerアドミニストレーションガイド](/content/en/us/td/docs/security/secure-firewall/management-center/admin/740/management-center-admin-74/system-config.html#concept_E5280C15B8504B5E8DD51C1F7C2DC782)

翻訳について

シスコは世界中のユーザにそれぞれの言語でサポート コンテンツを提供するために、機械と人に よる翻訳を組み合わせて、本ドキュメントを翻訳しています。ただし、最高度の機械翻訳であっ ても、専門家による翻訳のような正確性は確保されません。シスコは、これら翻訳の正確性につ いて法的責任を負いません。原典である英語版(リンクからアクセス可能)もあわせて参照する ことを推奨します。